### Inseego WavemakerTM PRO 5G Industrial Gateway S2000e

## Quick Start Guide Table of Contents

**[English](#page-1-0)** 

[العربیة](#page-8-0)

[Deutsch](#page-15-0)

[Español](#page-22-0)

**[Français](#page-29-0)** 

[Italiano](#page-36-0)

[日本語](#page-43-0)

<span id="page-1-0"></span>This guide provides instructions for setting up, connecting, and configuring your 5G Industrial Gateway S2000e.

## Front View

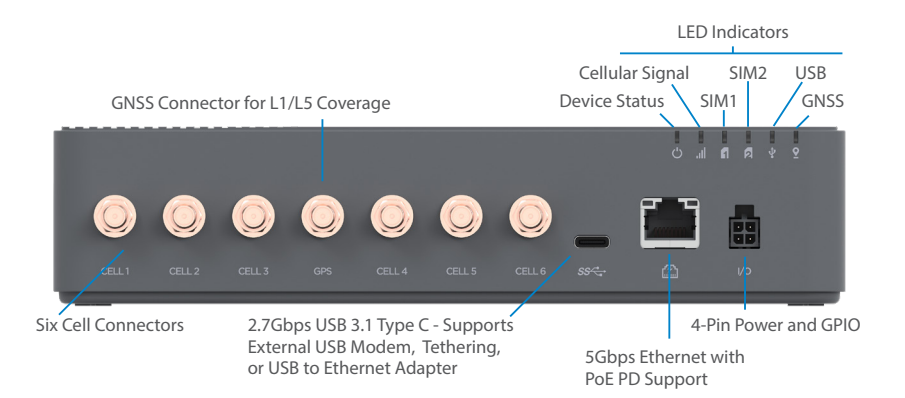

## Indicator LEDs

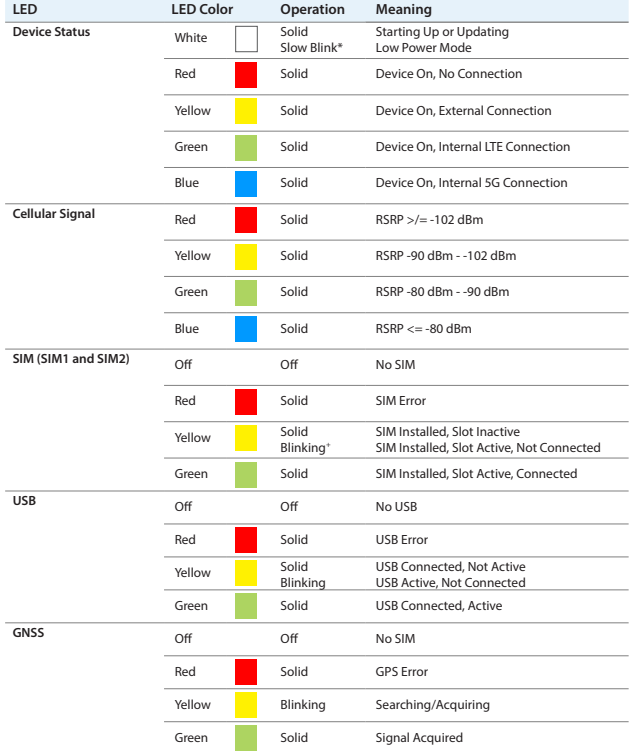

**\*** Slow Blink is one second on, five seconds off. + Blinking is one second on, one second off.

This guide provides instructions for setting up, connecting, and configuring your 5G Industrial Gateway S2000e.

# Setting Up Your S2000e

### Step One: Install SIM Cards

Lift the tab to open the SIM cover on the back of the device.

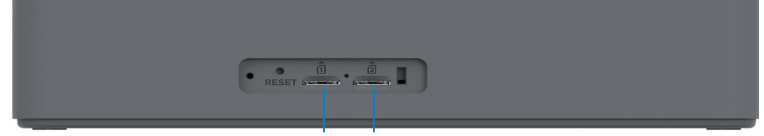

Dual 4FF Nano SIM

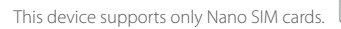

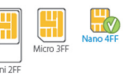

- If necessary, remove the SIM card from the protective sleeve, being careful not to touch the gold colored contacts.
- Use the SIM end of the included SIM tool to insert the SIM card into the appropriate SIM slot **notch first, with the gold-colored contact points facing down**. The SIM card will click when properly installed.

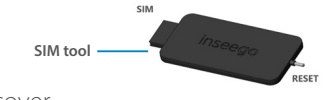

• Close the SIM cover.

#### Step Two: Connect Antennas

Torque all applicable antennas to 5 in-lbs to securely fasten.

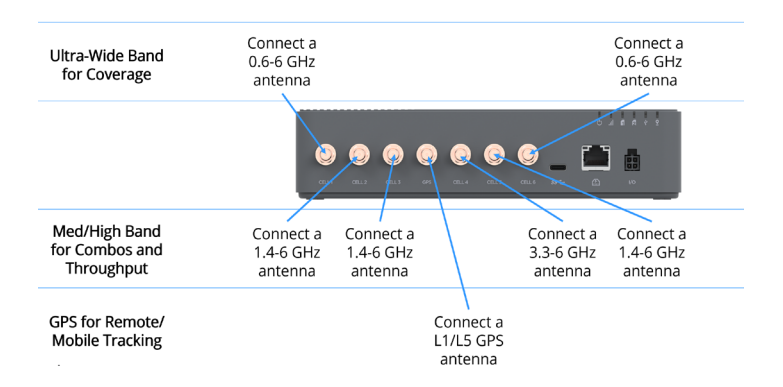

### Step Three: Identify a Location for your S2000e

• Scan the QR code to download the Inseego Mobile App from AppStore or Google Play , or visit **[https://inseego.com/](https://inseego.com/inseego-connect-get-app) [inseego-connect-get-app](https://inseego.com/inseego-connect-get-app)** to download the App.

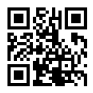

- Connect your S2000e to power for the location survey.
- Follow instructions within the Inseego Mobile App to connect to the S2000e and perform a location survey to identify the ideal location for your S2000e.

### Step **Four:** Install your S2000e

- Install your S2000e. Installation options include:
	- Freestanding on desk or router
	- Wall mount with a fixed bracket (Fixed Wall Mount Bracket Kit)
	- Wall or pole mount with an adjustable bracket (Adjustable Wall Mount Bracket Kit)
	- DIN rail (DIN Rail Mount Bracket Kit)

**NOTE:** For information on installation options, see the User Guide available online at **[https://www.](https://inseego.com/download/s2000e-user-guide.pdf) [inseego.com/download/S2000e\\_user\\_guide.pdf](https://inseego.com/download/s2000e-user-guide.pdf)**.

• Use the Inseego Mobile App to orient and fine tune antennas for the best signal.

### Step **Five:** Power On and Connect to your S2000e

- Select a power option:
	- 4-pin AC (50 or 60 Hz), included in box
	- 4-pin DC (9-28 VDC), included in box
	- PoE+ Injector (60W), sold separately
	- USB Power Delivery (15W Min), requires 15W from USB PD host
- Connect to a device that supports web browsing with Ethernet or USB.

**NOTE:** When connecting via USB, the host system must supply a minimum of 15W with USB PD.

## Monitoring and Managing Your S2000e

Once your 5G Industrial Gateway is connected to a device that supports web browsing, you can use multiple options to monitor and manage your 5G Industrial Gateway:

- **Inseego Mobile App** Use the same mobile app you used to install your S2000e to perform basic device monitoring and management.
- **S2000e Admin Web UI**  Access the Web UI at **http://192.168.1.1** or **<http://inseego.local/> \*** for a full set of device management features. The initial Admin password (PW) is printed on the label of your device.
- **Inseego Connect**  Go to **[connect.inseego.com](https://connect.inseego.com)** to sign up for a free Inseego Connect account, which provides the fullest experience for monitoring and managing S2000e devices from anywhere in the world with access to a web browser

\*This local address relies on having IPv6 enabled on your connecting device.

## Inseego Mobile App Requirements

Smartphone or device on iOS 13 or above, or Android 9.0 or above.

## System Requirements

Any device with an Internet browser. The S2000e is compatible with all major operating systems and the latest versions of browsers.

## Support and More

More information To access a User Guide, go to **[https://www.inseego.com/download/](https://inseego.com/download/s2000e-user-guide.pdf) [S2000e\\_user\\_guide.pdf](https://inseego.com/download/s2000e-user-guide.pdf)**.

Or, from the S2000e Web UI, select Support > Customer Support > User Guide.

#### Customer Service and Troubleshooting

Please reach out to your reseller.

**WARNING:** DO NOT ATTEMPT TO SERVICE THE WIRELESS COMMUNICATION DEVICE YOURSELF. SUCH ACTION MAY VOID THE WARRANTY. THE DEVICE IS FACTORY TUNED. NO CUSTOMER CALIBRATION OR TUNING IS REQUIRED. CONTACT INSEEGO TECHNICAL SUPPORT FOR INFORMATION ABOUT SERVICING YOUR WIRELESS COMMUNICATION DEVICE.

<span id="page-8-0"></span>يوفر هذا الدلیل إرشادات لإعداد وتوصیل وتكوين جهاز البوابة طراز e2000S لديك بتقنیة G5 للبیئات الصناعیة.

منظر أمامي

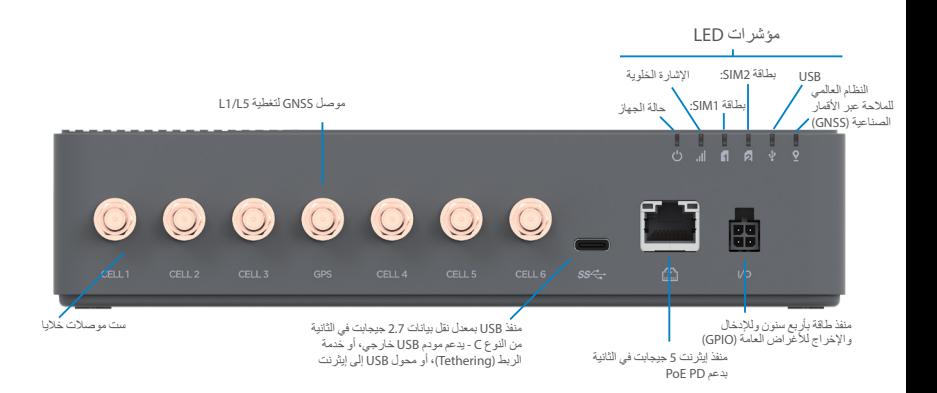

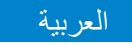

# مؤشرات LED

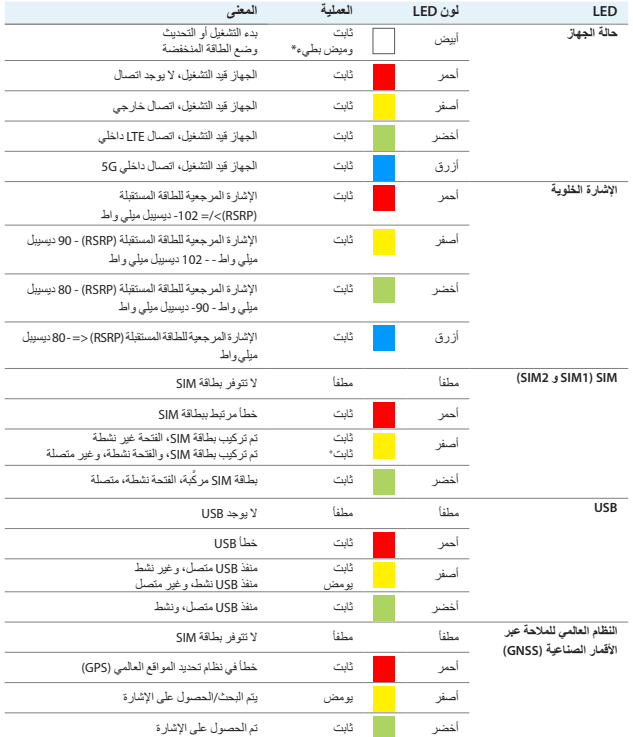

. ٍ <sup>+</sup>يظل الومیض ً مفعلا لثانیة واحدة، ويتوقف لثانیة ٍ واحدة. **\*** يظل الومیض البطئ ً مفعلا لثانیة واحدة، ويتوقف لخمس ثوان

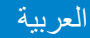

يوفر هذا الدلیل إرشادات لإعداد وتوصیل وتكوين جهاز البوابة طراز e2000S لديك بتقنیة G5 للبیئات الصناعیة.

إعداد جهاز e2000S

الخطوة الأولى: تركیب بطاقة SIM

• ارفع اللسان لفتح غطاء فتحة بطاقة SIM في الجهة الخلفیة من الجهاز.

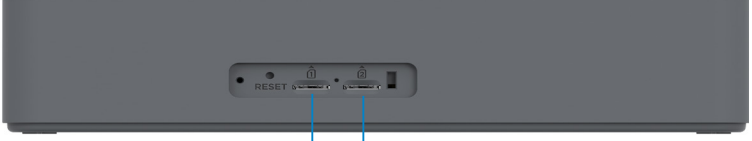

4FF Nano SIM شريحتان

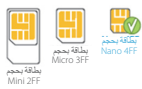

هذا الجهاز يدعم بطاقات SIM بحجم Nano فقط.

- إذا لزم الأمر، أخرج بطاقة SIM من غلافها الواقي، مع الحرص على عدم لمس نقاط التلامس ذات اللون الذهبي.
- استخدم أداة SIM ل أدخل بطاقة SIM بحجم FF4 Nano في فتحة SIM المناسبة مع توجیھ نقاط الاتصال ذات اللون الذهبي لأسفل. سیتم سماع صوت طقطقة لبطاقة SIM عند تركیبها بشكل صحیح. SIM

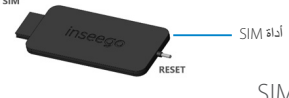

• أغلق غطاء فتحة بطاقة SIM.

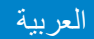

الخطوة الثانیة: توصیل الهوائیات

قم بتدوير جمیع الهوائیات القابلة للاستخدام بعزم دوران يبلغ 5 بوصة-رطل لتثبیتها بإحكام.

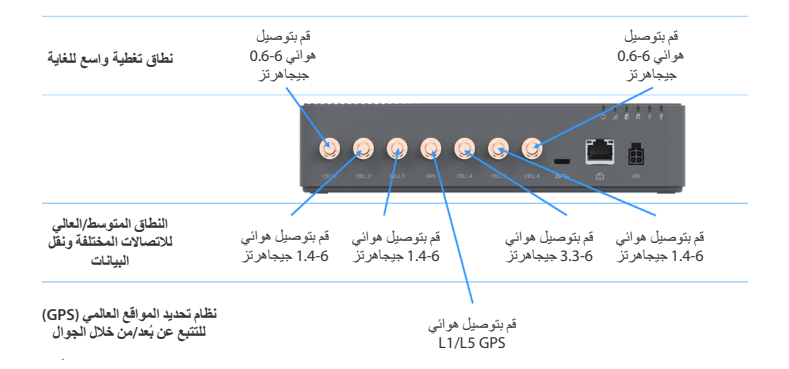

العربیة

الخطوة الثالثة: تحديد موقع لجهاز e2000S لديك

- قم بالمسح الضوئي لرمز الاستجابة السريعة (QR (لتنزيل تطبیق Mobile Inseego للأجهزة المحمولة من متجر AppStore أو Play Google أو تفضل بزيارة **<https://inseego.com/inseego-connect-get-app>** لتنزيل التطبیق.
	- قم بتوصیل جهاز e2000S بالطاقة من أجل مسح الموقع.
- اتبع الإرشادات الموجودة في تطبیق Mobile Inseego للأجهزة المحمولة للاتصال بجهاز 52000e وإجراء مسّح للموقع لتحديد الموقّع المثالي لجهاز 52000e.

#### الخطوة الرابعة: تركیب جهاز e2000S لديك

• قم بتركیب جهاز e2000S. تشمل خیارات التركیب ما يلي: – ترك الجهاز ً منفردا على مكتب أو جهاز توجیھ – التركیب على حائط بدعامة ثابتة (طقم دعامة التركیب على الحائط الثابتة) – التركیب على حائط أو عمود باستخدام دعامة قابلة للتعديل (طقم دعامة التركیب على الحائط القابلة للتعديل) – قضیب DIN) طقم دعامة تركیب خاص بقضیب DIN(

**مالحظة:** للحصول على معلومات حول خیارات التركیب، راجع "دلیل المستخدم" المتاح عبر الإنترنت على العنوان .**[https://www.inseego.com/download/S2000e\\_user\\_guide.pdf](https://inseego.com/download/s2000e-user-guide.pdf)**

استخدم تطبيق Inseego Mobile للأجهزة المحمولة لتوجيه الهوائيات وضبطها<br>للحصول على أفضل إشار ة

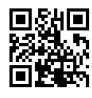

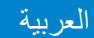

الخطوة الخامسة: تشغیل الطاقة والاتصال بجهاز e2000S لديك

• حدد خیار الطاقة:

– 4 سنون تیار متردد (50 أو 60 هرتز)، مرفق في العلبة – 4 سنون تیار متردد (9-28 فولت من التیار المستمر)، مرفق في العلبة – حاقن (طاو 60) +PoE، يُباع بشكل منفصل

- وحدة توفیر الشحن السريع Delivery Power USB) 15 واط في الدقیقة)، تتطلب 15 واط من مضیف الشحن السريع PD USB
- قم بالاتصال بجهاز يدعم تصفح الويب باستخدام إيثرنت أو USB. **مالحظة:** في حالة الاتصال عبر USB، يجب أن يوفر النظام المضیف 15 واط على الأقل باستخدام تقنیة الشحن السريع PD USB.

### مراقبة وإدارة جهاز e2000S

بمجرد توصیل جهاز البوابة بتقنیة G5 للبیئات الصناعیة لديك بجهاز يدعم تصفح الويب، يمكنك استخدام خیارات متعددة لمراقبة وإدارة جهاز البوابة بتقنیة G5 للبیئات الصناعیة:

- **تطبيق Mobile Inseego لألجهزة المحمولة** استخدم تطبیق الأجهزة المحمولة نفسھ الذي استخدمتھ لتركیب جهاز e2000S لأداء مهام المراقبة والإدارة الأساسیة للجهاز.
- **واجهة مستخدم الويب الخاصة بمسؤول e2000S** يمكنك الوصول إلى واجهة مستخدم الويب على **[://192.168.1.](http://192.168.1.1)1[http](http://192.168.1.1)** أو**[l /local.inseego://http](http://inseego.local/) \*** للحصول على مجموعة كاملة من میزات إدارة الجهاز. تتم طباعة كلمة مرور المسؤول الأولیة (PW (على ملصق جهازك.
- **Connect Inseego** انتقل إلى **[com.inseego.connect](https://connect.inseego.com)** للتسجیل للحصول على حساب Connect Inseego مجاني، والذي يوفر أقصى تجربة لمراقبة أجهزة e2000S وإدارتها من أي مكان في العالم من خلال الوصول إلى متصفح الويب. \*يعتمد هذا العنوان المحلي على تمكين 6IPv في جهازك المتصل.

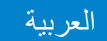

## متطلبات تطبیق Mobile Inseego للأجهزة المحمولة

هاتف ذكي أو جهاز يعمل بإصدار13 iOS أو إصدار أحدث من نظام iOS أو إصدار 9.0 Android أو إصدار أحدث من نظام Android.

### متطلبات النظام

أي جهاز بھ متصفح إنترنت. يتوافق جهاز e2000S مع جمیع أنظمة التشغیل الرئیسیة وأحدث إصدارات المتصفحات.

## الدعم والمزيد

المزيد من المعلومات للوصول إلى دلیل المستخدم، انتقل إلى .**[https://www.inseego.com/download/S2000e\\_user\\_guide.pdf](https://inseego.com/download/s2000e-user-guide.pdf)**

> أو في واجهة مستخدم الويب في جهاز e2000S، حدد Support) الدعم) > Support Customer) دعم العملاء) > Guide User) دلیل المستخدم).

> > خدمة العملاء واستكشاف الأخطاء وحلها يرجى التواصل مع الموزع الذي تتعامل معھ.

**تحذير:** لا تحاول صیانة جهاز الاتصال اللاسلكي بنفسك. قد يتسبب هذا الإجراء في إلغاء الضمان. تم ضبط هذا الجهاز في المصنع. لا يتعین على العمیل إجراء عملیة معايرة أو ضبط. اتصل بقسم الدعم الفني لدى INSEEGO للحصول على معلومات حول صیانة جهاز الاتصال اللاسلكي.

<span id="page-15-0"></span>Diese Anleitung enthält Anweisungen zum Aufstellen, Anschließen und Konfigurieren des 5G-Industrie-Gateway S2000e.

## Frontansicht

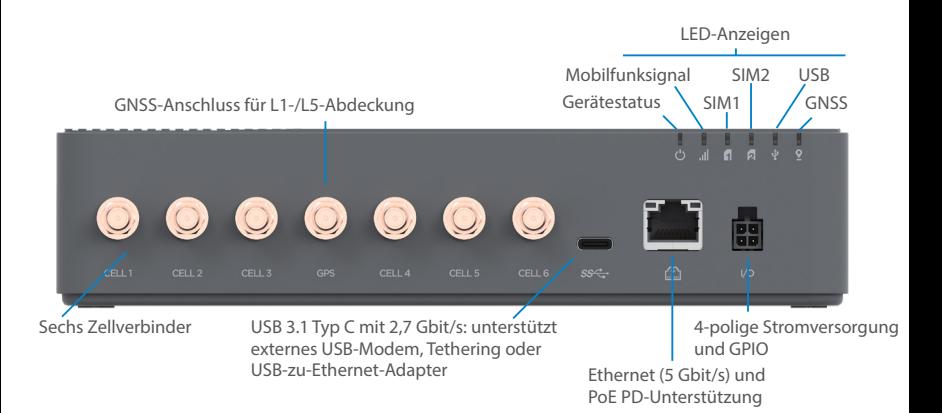

# Anzeige-LEDs

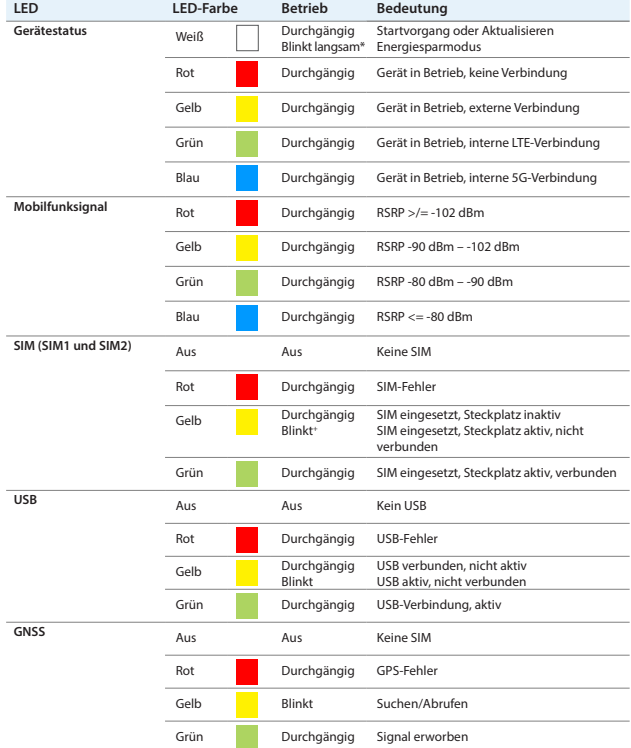

**\*** Langsames Blinken für eine Sekunde, fünf Sekunden aus. + Blinken für eine Sekunde, eine Sekunde aus.

Diese Anleitung enthält Anweisungen zum Aufstellen, Anschließen und Konfigurieren des 5G-Industrie-Gateway S2000e.

## Einrichten des S2000e

### Erster Schritt: Einsetzen der SIM-Karten

• Heben Sie die Klappe an, um die Abdeckung des SIM-Kartenschachts auf der Geräterückseite zu öffnen.

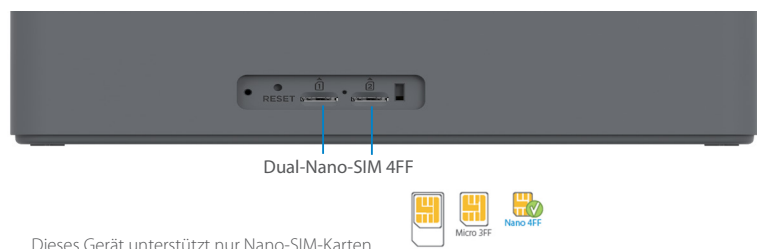

• Trennen Sie wenn nötig die SIM-Karte aus der äußeren Karte heraus und achten Sie darauf, die goldfarbenen Kontakte nicht zu berühren.

• Verwenden Sie das mitgelieferte SIM-Werkzeug, um eine SIM-Karte in den entsprechenden SIM-Steckplatz **kerbe zuerst, mit den goldfarbenen Kontaktpunkten nach unten**. Ein Klicken ist hörbar, wenn die SIM-Karte richtig eingesetzt wurde.

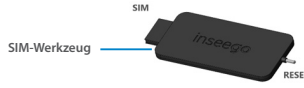

Mini 2FF

• Schließen Sie die Abdeckung des SIM-Kartensteckplatzes.

#### Zweiter Schritt: Anschließen der Antennen

Ziehen Sie alle benötigten Antennen mit einem Drehmoment von 0,5649 nm fest, um sie sicher zu befestigen.

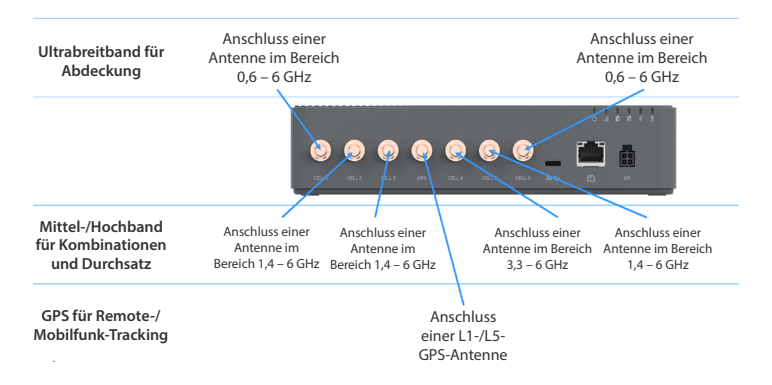

### Dritter Schritt: Bestimmen des Standorts für den S2000e

• Scannen Sie den QR-Code, um die mobile Inseego-App aus dem AppStore oder von Google Play herunterzuladen. Alternativ können Sie die App unter folgender URL herunterladen: **<https://inseego.com/inseego-connect-get-app>**.

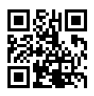

- Schließen Sie den S2000e für die Standortermittlung an die Stromversorgung an.
- Befolgen Sie die Anweisungen in der mobilen Inseego-App, um eine Verbindung mit dem S2000e herzustellen und eine Standortbestimmung durchzuführen, damit Sie den idealen Standort für den S2000e finden.

### Vierter Schritt: Installieren des S2000e

- Installieren Sie den S2000e. Folgende Installationsoptionen sind möglich:
	- Freistehend auf Schreibtisch oder Router
	- Wandhalterung mit fixierter Halterung (Kit zum Fixieren der Wandhalterung)
	- Wand- oder Stangenhalterung mit verstellbarer Halterung (anpassbares Wandhalterungs-Kit)
	- DIN-Schiene (Halterungs-Kit zur DIN-Schienenmontage)

**HINWEIS:** Informationen zu den Installationsoptionen finden Sie im Benutzerhandbuch, das online unter **[https://www.inseego.com/download/S2000e\\_user\\_guide.pdf](https://inseego.com/download/s2000e-user-guide.pdf)** verfügbar ist.

• Richten Sie die Antennen mithilfe der mobilen Inseego-App aus, um das beste Signal zu finden und die Feinabstimmung vorzunehmen.

#### Fünfter Schritt: Einschalten und Herstellen einer Verbindung mit dem S2000e

- Wählen Sie eine Energieoption:
	- Wechselstrom, 4-polig (50 oder 60 Hz), im Lieferumfang enthalten
	- Gleichstrom, 4-polig (9 28 VDC), im Lieferumfang enthalten
	- PoE+-Injektor (60 W), separat erhältlich
	- Strom über USB (15 W Min.), erfordert 15 W vom USB-PD-Host
- Stellen Sie eine Verbindung zu einem Gerät her, das eine Internetverbindung über Ethernet oder USB unterstützt.

**HINWEIS:** Beim Anschluss über USB muss das Hostsystem mit USB PD mindestens 15 W liefern.

## Überwachen und Verwalten des S2000e

Sobald das 5G-Industrie-Gateway mit einem Gerät verbunden ist, das Internetverbindungen unterstützt, sind mehrere Optionen zur Überwachung und Verwaltung des 5G-Gateways verfügbar:

- **Mobile Inseego-App:** Mit der gleichen mobilen App, mit der Sie den S2000e eingerichtet haben, lässt sich auch die grundlegende Geräteüberwachung und -verwaltung durchführen.
- **S2000e-Admin-Webschnittstelle:** Über die Webschnittstelle unter **http://192.168.1.1** oder **<http://inseego.local/> \*** stehen Ihnen alle Funktionen zur Geräteverwaltung zur Verfügung. Das anfängliche Admin-Kennwort (KW) ist auf dem Etikett Ihres Geräts aufgedruckt.
- **Inseego Connect:** Rufen Sie **[connect.inseego.com](https://connect.inseego.com)** auf, um sich für ein kostenloses Inseego Connect-Konto anzumelden. Ein solches Konto bietet umfangreiche Funktionen zur Überwachung und Verwaltung von S2000e-Geräten von überall auf der Welt – ganz einfach über einen Webbrowser.

\* Diese lokale Adresse setzt voraus, dass IPv6 auf Ihrem Verbindungsgerät aktiviert ist.

# Mobile Inseego-App – Anforderungen

Smartphone oder Gerät mit iOS 13 (oder höher) oder Android 9.0 (oder höher).

## Systemanforderungen

Jedes Gerät mit einem Internetbrowser. Der S2000e ist mit allen gängigen Betriebssystemen und den neuesten Browserversionen kompatibel.

## Support und mehr

Weitere Informationen Benutzerhandbücher finden Sie unter: **[https://www.inseego.com/](https://inseego.com/download/s2000e-user-guide.pdf) [download/FX2000\\_user\\_guide.pdf](https://inseego.com/download/s2000e-user-guide.pdf)**.

Alternativ können Sie über die S2000e-Webschnittstelle folgenden Pfad aufrufen: Hilfe > Kundensupport > Benutzerhandbuch.

#### Kundendienst und Fehlerbehebung

Bitte wenden Sie sich an Ihren Händler.

**WARNUNG:** VERSUCHEN SIE NICHT, DAS DRAHTLOSE KOMMUNIKATIONSGERÄT SELBST ZU WARTEN. EIN SOLCHES HANDELN KANN ZUM ERLÖSCHEN DER GARANTIE FÜHREN. DAS GERÄT IST WERKSJUSTIERT. ES IST KEINE KALIBRIERUNG ODER JUSTIERUNG AUFSEITEN DES KUNDEN ERFORDERLICH. WENDEN SIE SICH AN DEN TECHNISCHEN SUPPORT VON INSEEGO, UM INFORMATIONEN ZUR WARTUNG IHRES DRAHTLOSEN KOMMUNIKATIONSGERÄTS ZU ERHALTEN.

<span id="page-22-0"></span>Esta guía ofrece instrucciones para establecer, conectar y configurar su puerta de enlace industrial 5G S2000e.

## Vista frontal

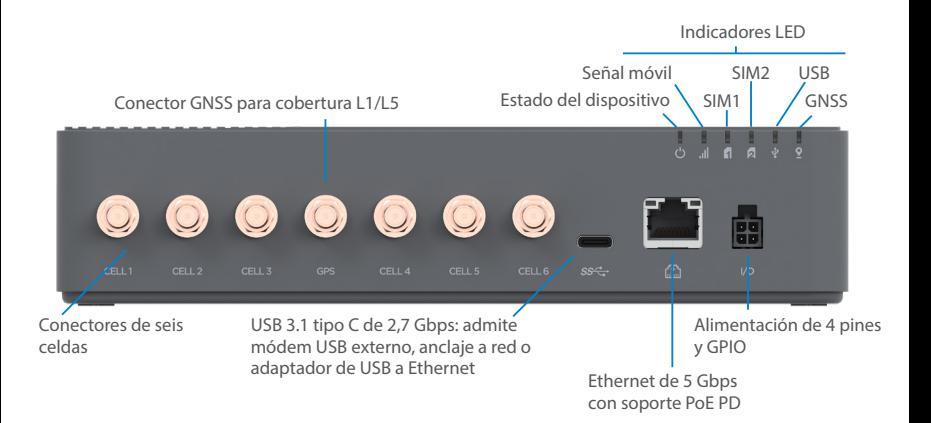

## Indicadores LED

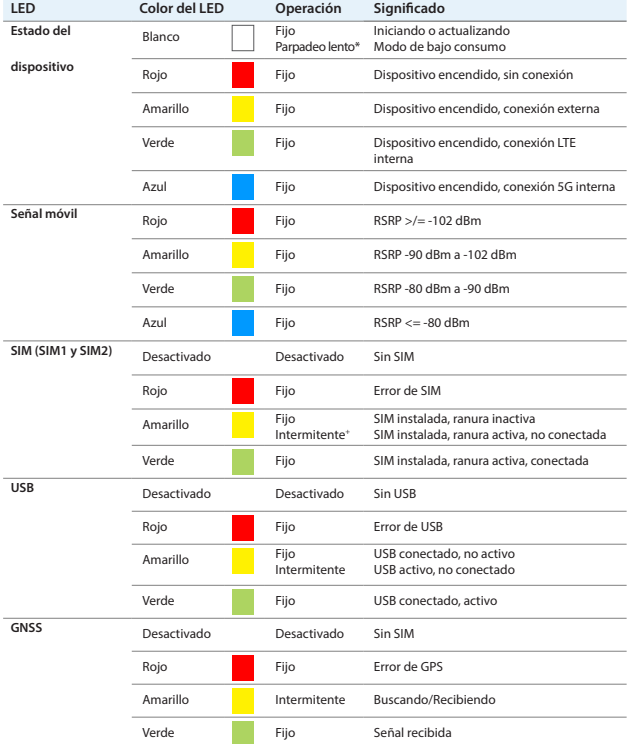

**\*** El parpadeo lento es un segundo encendido, cinco segundos apagado. + El parpadeo intermitente es un segundo encendido, un segundo apagado.

Esta guía ofrece instrucciones para establecer, conectar y configurar su puerta de enlace industrial 5G S2000e.

## Configuración del S2000e

### Paso uno: instalar las tarietas SIM

• Levante la pestaña para abrir la tapa de la SIM en la parte posterior del dispositivo.

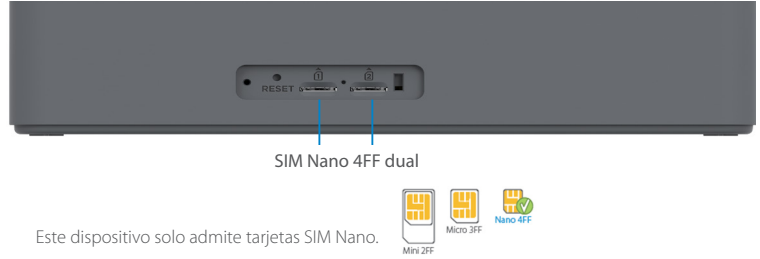

- Si es necesario, retire la tarjeta SIM de su funda protectora, teniendo cuidado de no tocar los puntos de contacto de color dorado.
- Utilice el extremo SIM de la herramienta SIM incluida para insertar una tarjeta SIM en la ranura SIM adecuada **con la muesca hacia la ranura y los puntos de contacto hacia abajo**. La tarjeta SIM hará clic cuando se instale correctamente.  $C134$

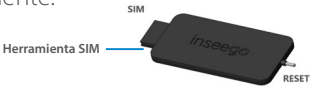

• Cierre la tapa de la SIM.

### Paso dos: conectar antenas

Apriete todas las antenas correspondientes a 5 in-lbs para sujetarlas de forma segura.

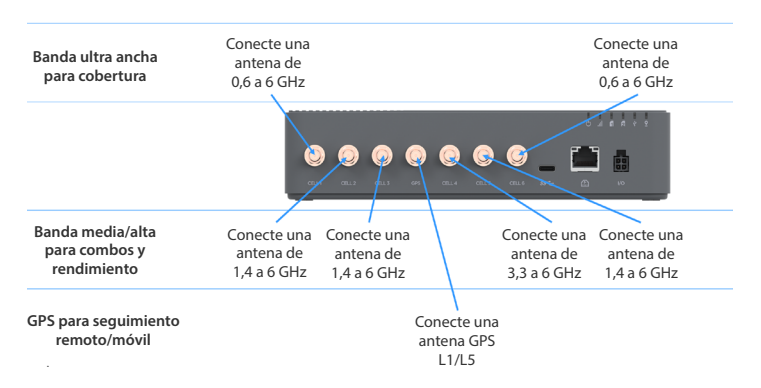

### Paso tres: identificar una ubicación para su S2000e

• Escanee el código QR para descargar la aplicación móvil Inseego desde AppStore o Google Play, o visite **<https://inseego.com/inseego-connect-get-app>** para descargar la aplicación.

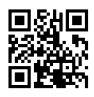

- Conecte su S2000e a la alimentación para el estudio de ubicación.
- Siga las instrucciones dentro de la aplicación móvil Inseego para conectarse al S2000e y realizar un estudio de ubicación para identificar la ubicación ideal para su S2000e.

### Paso cuatro: instalar su S2000e

- Instale su S2000e. Las opciones de instalación incluyen:
	- Autónomo en el escritorio o enrutador
	- Montaje en pared con soporte fijo (kit de soporte de montaje en pared fijo)
	- Montaje en pared o poste con un soporte ajustable (kit de soporte de montaje en pared ajustable)
	- Riel DIN (kit de soporte de montaje en riel DIN)

**NOTA:** Para obtener información sobre las opciones de instalación, consulte la Guía del usuario disponible en línea en **[https://www.inseego.com/download/S2000e\\_user\\_guide.pdf](https://inseego.com/download/s2000e-user-guide.pdf)**.

• Utilice la aplicación móvil Inseego para orientar y ajustar las antenas para obtener la mejor señal.

### Paso **cinco:** encender y conectar su S2000e

- Seleccione una opción de alimentación:
	- CA de 4 pines (50 o 60 Hz), incluido en la caja
	- CC de 4 pines (9-28 V CC), incluido en la caja
	- Inyector PoE+ (60 W), se vende por separado
	- Suministro de energía USB (15 W mínimo), requiere 15 W del host USB PD
- Conéctese a un dispositivo que admita la navegación web con Ethernet o USB. **NOTA:** Cuando se conecta a través de USB, el sistema host debe suministrar un mínimo de 15W con USB PD.

# Supervisión y gestión de su S2000e

Una vez que su puerta de enlace industrial 5G esté conectada a un dispositivo que admita la navegación web, puede usar varias opciones para supervisar y administrar su puerta de enlace industrial 5G:

- **Aplicación móvil Inseego**: utilice la misma aplicación móvil que usó para instalar el S2000e para realizar la supervisión y el control básico del dispositivo.
- **Interfaz de usuario web de administración de S2000e**: acceda a la interfaz de usuario web en **http://192.168.1.1** o **<http://inseego.local/> \***  para disfrutar de un conjunto completo de funciones de administración de dispositivos. La contraseña de administrador inicial (PW) está impresa en la etiqueta de su dispositivo.
- **Inseego Connect**: entre en **[connect.inseego.com](https://connect.inseego.com)** para registrarse y obtener una cuenta gratuita de Inseego Connect, que brinda la experiencia más completa para supervisar y controlar dispositivos S2000e desde cualquier parte del mundo con acceso a un navegador web.

\* Esta dirección local se basa en tener habilitado IPv6 en su dispositivo de conexión.

## Requisitos de la aplicación móvil Inseego

Smartphone o dispositivo con iOS 13 o superior, o Android 9.0 o superior.

## Requisitos del sistema

Cualquier dispositivo con navegador de Internet. El S2000e es compatible con todos los sistemas operativos principales y las últimas versiones de navegadores.

## Soporte y más

Más información Para acceder a la Guía del usuario, entre en **[https://www.inseego.com/](https://inseego.com/download/s2000e-user-guide.pdf) [download/S2000e\\_user\\_guide.pdf](https://inseego.com/download/s2000e-user-guide.pdf)**.

O, desde la interfaz de usuario web de S2000e, seleccione Support (Ayuda) > Customer Support (Atención al cliente) > User Guide (Guía del usuario).

Servicio de atención al cliente y solución de problemas Póngase en contacto con su distribuidor.

**ATENCIÓN:** NO INTENTE ARREGLAR EL DISPOSITIVO DE COMUNICACIÓN INALÁMBRICA USTED MISMO. DICHA ACCIÓN PUEDE ANULAR LA GARANTÍA. ESTE DISPOSITIVO ESTÁ AJUSTADO DE FÁBRICA. NO ES NECESARIO QUE EL CLIENTE LO CALIBRE O LO PONGA A PUNTO. PÓNGASE EN CONTACTO CON EL SOPORTE TÉCNICO DE INSEEGO PARA OBTENER INFORMACIÓN SOBRE EL SERVICIO DE SU DISPOSITIVO DE COMUNICACIÓN INALÁMBRICO.

<span id="page-29-0"></span>Ce guide vous fournit les instructions nécessaires pour installer, connecter et configurer votre passerelle industrielle 5G S2000e.

## Vue de face

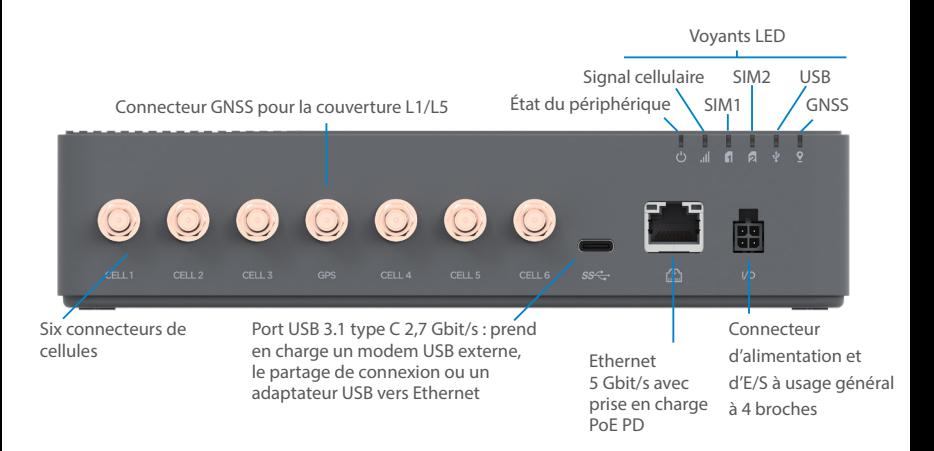

# Voyants LED

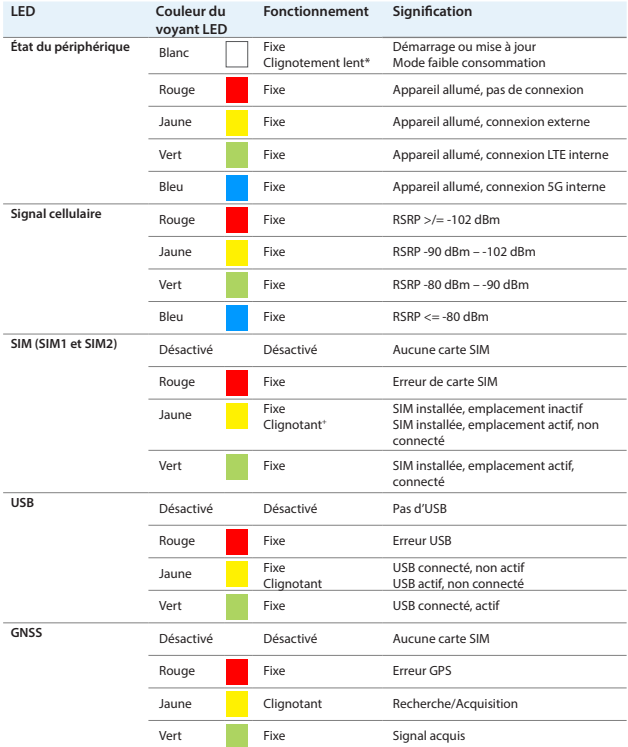

**\*** Le clignotement lent est allumé une seconde, éteint cinq secondes. + Le clignotement lent est allumé une seconde, éteint éteint une seconde.

Ce guide vous fournit les instructions nécessaires pour installer, connecter et configurer votre passerelle industrielle 5G S2000e.

## Configurer votre S2000e

### Étape 1 : installer les cartes SIM

• Soulevez la languette pour ouvrir le couvercle SIM à l'arrière de l'appareil.

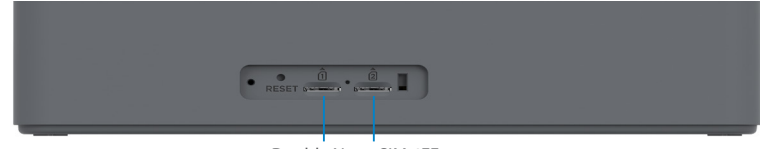

Double Nano SIM 4FF

Cet appareil ne prend en charge que les cartes nano SIM.

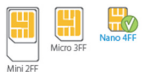

- Le cas échéant, retirez la carte SIM de sa pochette de protection, en faisant attention à ne pas toucher les points de contact dorés.
- Utilisez l'extrémité SIM de l'outil SIM fourni pour insérer une carte SIM dans le logement SIM **d'abord l'encoche, avec les points de contact dorés vers le bas**. La carte SIM s'enclenchera lorsqu'elle sera correctement installée.

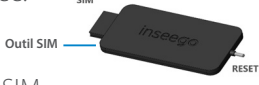

• Fermez le couvercle SIM.

#### Étape 2 : connecter les antennes

Serrez toutes les antennes applicables à 5 pouces-livres pour les fixer solidement.

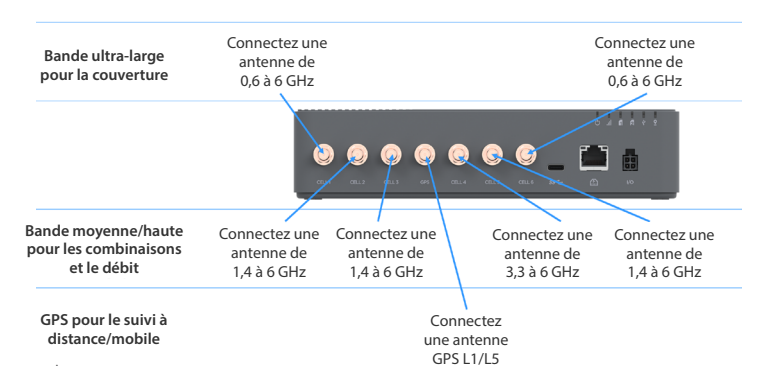

### Étape 3 : identifier un emplacement pour votre S2000e

Scannez le code QR pour télécharger l'application mobile Inseego sur l'AppStore ou le Google Play Store, ou consultez la page **<https://inseego.com/inseego-connect-get-app>** pour télécharger l'application.

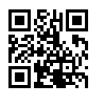

- Connectez votre S2000e à l'alimentation pour la recherche d'emplacement.
- Suivez les instructions de l'application mobile Inseego pour vous connecter à la S2000e et effectuez une recherche d'emplacement, afin d'identifier l'emplacement idéal pour votre S2000e.

### Étape 4 : installer votre S2000e

- Installez votre S2000e. Les options d'installation sont les suivantes :
	- Autonome sur un bureau ou un routeur
	- Support mural avec un support fixe (kit de support de montage mural fixe)
	- Support mural ou poteau avec un support réglable (kit de support de montage réglable)
	- Rail DIN (kit de support de montage sur rail DIN)

**REMARQUE :** Pour plus d'informations sur les options d'installation, consultez le Guide de l'utilisateur disponible en ligne à l'adresse [https://www.inseego.com/download/S2000e\\_user\\_guide.pdf](https://inseego.com/download/s2000e-user-guide.pdf).

• Utilisez l'application mobile Inseego pour orienter et régler avec précision les antennes afin d'optimiser le signal.

### Étape 5 : allumer et connecter votre S2000e

- Sélectionnez une option d'alimentation :
	- CA à 4 broches (50 ou 60 Hz), inclus dans la boîte
	- CC à 4 broches (9-28 V CC), inclus dans la boîte
	- Injecteur PoE+ (60 W), vendu séparément
	- Alimentation USB (15 W min), nécessite 15 W de l'hôte USB PD
- Connectez-vous à un appareil qui prend en charge la navigation Web avec Ethernet ou USB.

**REMARQUE :** lors de la connexion via USB, le système hôte doit fournir un minimum de 15 W avec USB PD.

## Surveillance et gestion de votre S2000e

Une fois que votre passerelle industrielle 5G est connectée à un appareil prenant en charge la navigation Web, vous avez le choix entre plusieurs options pour surveiller et gérer votre passerelle industrielle 5G :

- **Application mobile Inseego** : utilisez la même application mobile que celle que vous avez utilisée pour installer votre équipement S2000e et procédez au contrôle et à la gestion de base de l'appareil.
- **Interface utilisateur Web d'administration du modèle S2000e** : accédez à l'interface utilisateur Web à l'adresse **http://192.168.1.1** ou **<http://inseego.local/> \***  pour utiliser un éventail complet de fonctions de gestion de l'appareil. Le mot de passe administrateur par défaut est imprimé sur l'étiquette de votre appareil.
- **Inseego Connect** : rendez-vous à l'adresse **[connect.inseego.com](https://connect.inseego.com)** pour ouvrir un compte Inseego Connect gratuit, qui vous permettra de contrôler et de gérer les appareils S2000e de façon optimale, depuis n'importe quel endroit du monde offrant l'accès à un navigateur Web.

\* Cette adresse locale dépend de l'activation d'IPv6 sur votre appareil de connexion.

## Configuration nécessaire pour l'application mobile Inseego

Smartphone ou appareil fonctionnant sous le système d'exploitation iOS 13 ou version ultérieure, ou Android 9.0 ou version ultérieure.

## Configuration minimale du système

Tout appareil doté d'un navigateur Internet. Votre S2000e est compatible avec la plupart des systèmes d'exploitation et les dernières versions des navigateurs.

## Assistance et autre

Plus d'informations Pour consulter le guide de l'utilisateur, rendez-vous sur **[https://www.inseego.com/download/S2000e\\_user\\_guide.pdf](https://inseego.com/download/s2000e-user-guide.pdf)**.

Ou, à partir de l'interface utilisateur Web de la S2000e, sélectionnez Assistance > Support client > Guide de l'utilisateur.

#### Service clientèle et dépannage Veuillez contacter votre revendeur.

**AVERTISSEMENT :** N'ESSAYEZ PAS DE RÉPARER VOUS-MÊME L'APPAREIL DE COMMUNICATION SANS FIL AU RISQUE D'ANNULER SA GARANTIE. L'APPAREIL A ÉTÉ RÉGLÉ EN USINE. AUCUN CALIBRAGE OU RÉGLAGE N'EST À EFFECTUER PAR LE CLIENT. VEUILLEZ CONTACTER L'ASSISTANCE TECHNIQUE D'INSEEGO POUR OBTENIR DES INFORMATIONS SUR L'ENTRETIEN DE VOTRE APPAREIL DE COMMUNICATION SANS FIL.

<span id="page-36-0"></span>Questa guida fornisce le istruzioni per impostare, collegare e configurare il Gateway industriale 5G S2000e.

## Vista frontale

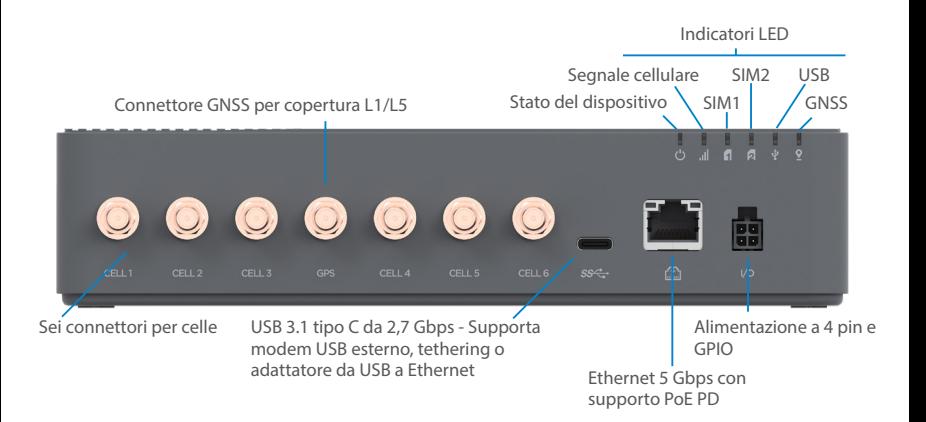

## LED indicatori

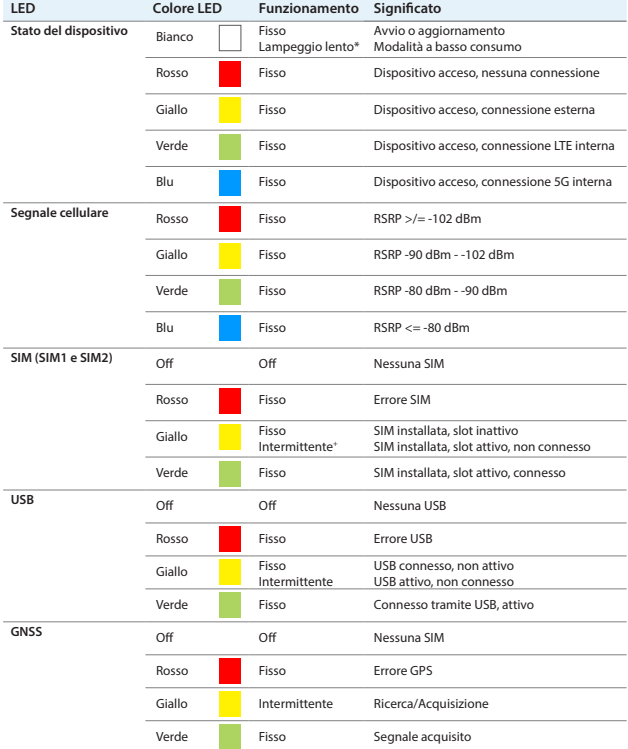

**\*** Il lampeggio lento è attivo per un secondo e inattivo per cinque secondi.

+ Il lampeggio è attivo per un secondo, spento per un secondo.

Questa guida fornisce le istruzioni per impostare, collegare e configurare il Gateway industriale 5G S2000e.

## Configurazione dell'S2000e

### Fase Uno: Installare le schede SIM

• Sollevare la linguetta per aprire il coperchio delle SIM sul retro del dispositivo.

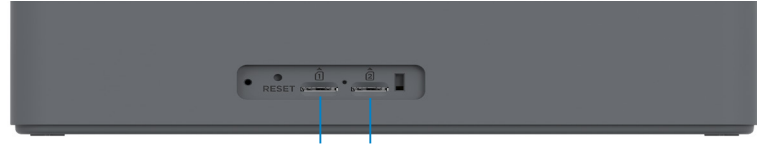

Doppia SIM 4FF Nano

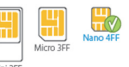

Questo dispositivo supporta solo schede Nano SIM.

- Se necessario, rimuovi la scheda SIM dalla custodia protettiva, facendo attenzione a non toccare i contatti dorati.
- Utilizza l'estremità SIM dello strumento SIM incluso in modo da inserire una scheda SIM nell'alloggiamento SIM appropriato **con la tacca rivolta verso l'alloggiamento e con i punti di contatto rivolti verso il basso**. La scheda SIM scatterà se installata correttamente. **SIM**
- Chiudere il coperchio delle SIM.

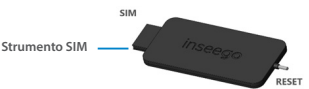

#### Fase Due: Collegare le antenne

Serrare a 5 pollici per libbra tutte le antenne da montare per fissarle saldamente.

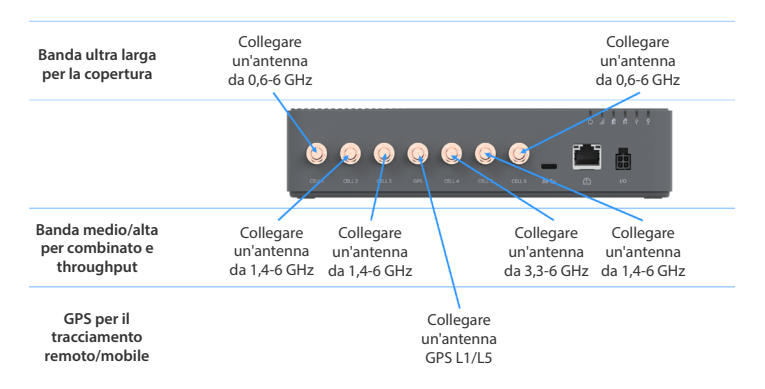

### Fase Tre: Trovare una posizione per il dispositivo S2000e

• Scansionare il codice QR per scaricare l'app Inseego Mobile da AppStore o da Google Play, oppure andare al **[sito https://](https://inseego.com/inseego-connect-get-app) [inseego.com/inseego-connect-get-app](https://inseego.com/inseego-connect-get-app)** per scaricare l'App.

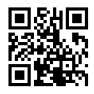

- Collegare il dispositivo S2000e all'alimentazione per rilevare la posizione.
- Seguire le istruzioni all'interno dell'app Inseego Mobile per connettere il dispositivo S2000e ed eseguire un rilevamento della posizione in modo da identificare quella ideale per il dispositivo  $52000e$

### Fase Quattro: Installare il dispositivo S2000e

- Installare il dispositivo S2000e. Le opzioni di installazione includono:
	- Indipendente su scrivania o router
	- Montaggio a parete con staffa fissa (kit staffa per montaggio a parete fisso)
	- Montaggio a parete o su palo con una staffa regolabile (kit staffa regolabile per montaggio a parete)
	- Guida DIN (kit staffa per montaggio su guida DIN)

**NOTA:** per informazioni sulle opzioni di installazione, vedere la Guida per l'utente, disponibile online all'indirizzo **[https://www.inseego.com/download/S2000e\\_user\\_guide.pdf](https://inseego.com/download/s2000e-user-guide.pdf)**.

• Usare l'app mobile Inseego per orientare e sintonizzare le antenne in modo da ottenere il segnale migliore.

### Fase Cinque: Accendere e connettere il dispositivo S2000e

- Selezionare un'opzione di alimentazione:
	- CA a 4 pin (50 o 60 Hz), inclusa nella confezione
	- CC a 4 pin (9-28 V CC), inclusa nella confezione
	- Iniettore PoE+ (60 W), venduto separatamente
	- USB Power Delivery (15 W Min), richiede 15 W dall'host USB PD
- Connettersi a un dispositivo che supporta la navigazione web con Ethernet o USB. **NOTA:** quando si effettua il collegamento tramite USB, il sistema host deve fornire almeno 15 W con USB PD.

# Monitoraggio e gestione dell'S2000e

Una volta che il gateway industriale 5G è connesso a un dispositivo che supporta la navigazione web, si possono usare molteplici opzioni per monitorare e gestire il gateway industriale 5G:

- **App Inseego Mobile** Per eseguire il monitoraggio e la gestione di base, utilizzare la stessa app mobile utilizzata per installare il dispositivo S2000e.
- **Interfaccia utente web di amministrazione del dispositivo S2000e**  Accedere all'interfaccia utente web all'indirizzo **http://192.168.1.1** o **[http://](http://inseego.local/) [inseego.local/](http://inseego.local/) \*** per una serie completa di funzionalità di gestione del dispositivo. La password amministratore iniziale (PW) è stampata sull'etichetta del dispositivo.
- **Inseego Connect**  Accedere all'indirizzo **[connect.inseego.com](https://connect.inseego.com)** per registrarsi in modo da avere un account Inseego Connect gratuito, che offre l'esperienza più completa per il monitoraggio e la gestione dei dispositivi S2000e in qualsiasi parte del mondo in cui sia possibile accedere a un browser web.

\* Questo indirizzo locale si basa sull'abilitazione di IPv6 sul dispositivo di connessione.

## Requisiti dell'app Inseego per dispositivi mobili

Smartphone o dispositivo iOS 13 o versioni successive, oppure Android 9.0 o versioni successive.

### Requisiti del sistema

Qualsiasi dispositivo con un browser Internet. S2000e è compatibile con tutti i principali sistemi operativi e con le versioni più aggiornate dei browser.

### Assistenza e altro

Ulteriori informazioni Per accedere alla Guida utente, andare su **[https://www.inseego.com/](https://inseego.com/download/s2000e-user-guide.pdf) [download/S2000e\\_user\\_guide.pdf.](https://inseego.com/download/s2000e-user-guide.pdf)**

Oppure, dall'interfaccia utente Web del dispositivo S2000e, selezionare Supporto > Assistenza clienti > Guida utente.

#### Assistenza clienti e risoluzione dei problemi Contattare il rivenditore.

**ATTENZIONE:** NON TENTARE DI EFFETTUARE LA MANUTENZIONE DEL DISPOSITIVO DI COMUNICAZIONE WIRELESS IN MODO AUTONOMO. TALE AZIONE POTREBBE INVALIDARE LA GARANZIA. QUESTO DISPOSITIVO È MESSO A PUNTO IN FABBRICA. NON È RICHIESTA LA CALIBRAZIONE O LA MESSA A PUNTO DA PARTE DEL CLIENTE. CONTATTARE IL SUPPORTO TECNICO INSEEGO PER INFORMAZIONI SULLA MANUTENZIONE DEL DISPOSITIVO DI COMUNICAZIONE WIRELESS.

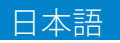

#### <span id="page-43-0"></span>このガイドには、5G 産業用ゲートウェイ S2000e のセットアップ、接続、 構成の手順が記載されています。

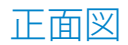

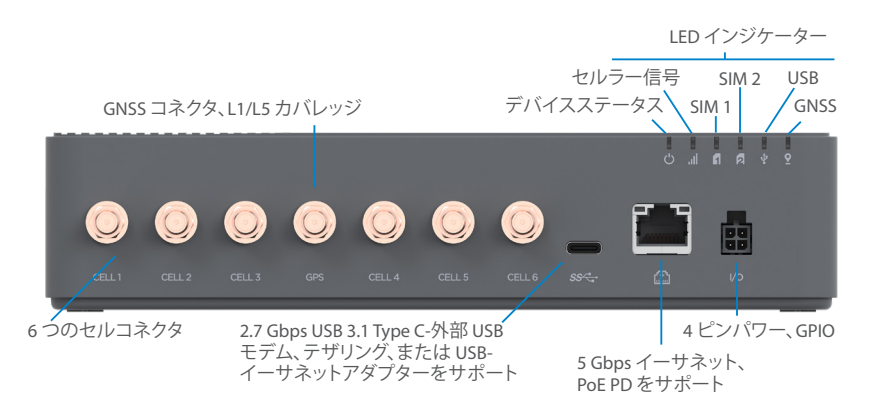

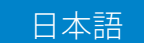

インジケーター LED

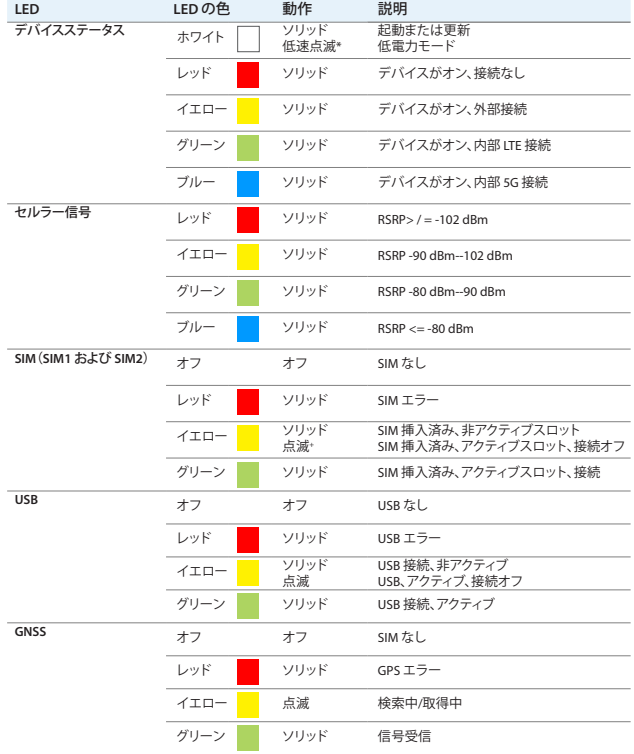

-<br>\* 低速点滅は 1 秒オン、5 秒オフです。<br><sup>+</sup> 点滅は 1 秒オン、1 秒オフです。

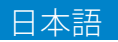

このガイドには、5G 産業用ゲートウェイ S2000e のセットアップ、接続、 構成の手順が記載されています。

S2000e のセットアップ

## ステップ 1:SIM カードを挿入する

• タブを持ち上げ、デバイスの背面にある SIM カバーを開きます。

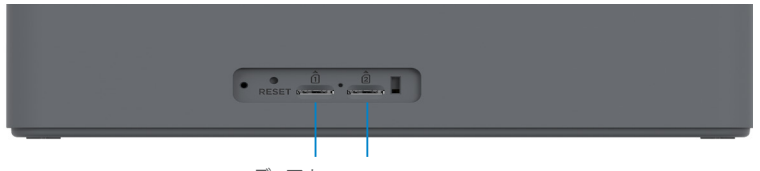

デュアル 4FF nanoSIM

注意:このデバイスは、nanoSIM カード専用です。

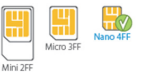

• 金色の接点を下に向け、4FF nanoSIM カードを適切な SIM スロット に挿入します。SIM カードを正しく挿入すると、カチッと鳴ります。

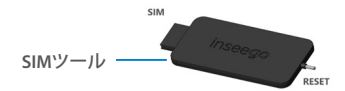

• SIMカバーを閉じます。

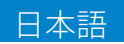

### ステップ 2:アンテナを接続する

#### 該当するすべてのアンテナを 5 インチポンドのトルクで締め、 しっかりと固定します。

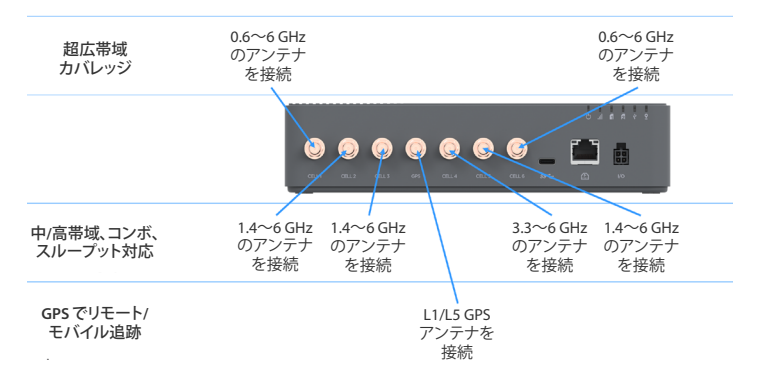

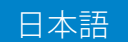

## ステップ 3:S2000e の位置を特定する

Inseego モバイルアプリをダウンロードするには、OR コードをスキャンして App StoreまたはGoogle Play ストア からダウンロードするか、**[https://inseego.com/inseego](https://inseego.com/inseego-connect-get-app)[connect-get-app](https://inseego.com/inseego-connect-get-app)**でアプリをダウンロードします。

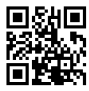

- S2000e を電源に接続して、位置を確認します。
- Inseego モバイルアプリの指示に従って S2000e に接続して位置 を確認し、S2000e の理想的な位置を特定します。

### ステップ 4:S2000e を取り付ける

- S2000e を取り付けます。取付オプションは次のとおりです。
	- 自立式、机やルーターの上に設置
	- 固定式ブラケットで壁面取付(固定式壁面取付ブラケットキット)
	- 壁面またはポール取付、可調整ブラケット(可調整壁面取付 ブラケットキット)
	- DIN レール(DIN レールマウントブラケットキット)

注意:取付オプションの詳細については、『コーザーガイド』を参照してください (**[https://www.inseego.com/download/S2000e\\_user\\_guide.pdf](https://inseego.com/download/s2000e-user-guide.pdf)** からオンラインで入手可能)。

• Inseego モバイルアプリを使用して、アンテナの向きを調整し、 最も良好な信号レベルとなるように微調整します。

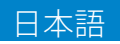

### ステップ 5:電源をオンにして S2000e に接続する

- 電源オプションを選択します。 – 4 ピンAC(50 または 60 Hz)、同梱 – 4 ピンDC(9~28 VDC)、同梱 – PoE +インジェクター(60 W)、別売り – USB 電力供給(15 W 以上)、USB PD ホストから15 W 以上が必要
	- イーサネットまたは USB 経由で Web ブラウジング対応デバイス に接続します。

注意:USB 経由で接続する場合、ホストシステムから USB PD で 15W 以上の電力供給が必要です。

### S2000e の監視と管理

5G 産業用ゲートウェイを Web ブラウジング対応デバイスに接続すると、 次の複数のオプションを 5G 産業用ゲートウェイのモニタリングと管 理に活用できます。

- **Inseego** モバイルアプリ S2000e の取付に使用したものと同じ モバイルアプリを使用して、基本的なデバイスのモニタリングと 管理を行います。
- **S2000e** 管理用 **Web UI http://192.168.1.1**またはでWebUIにアクセ スします。**<http://inseego.local/>\***デバイス管理機能のフルセット。管 理者用初期 パスワード(PW)は、デバイスのラベルに印刷されて います。
- **Inseego Connect [connect.inseego.com](https://connect.inseego.com)** に移動し、無料の Inseego Connect アカウントにサインアップすると、Web ブラウ ザーにアクセスするだけで、世界中のどこからでもスムーズに S2000e デバイスを監視・管理できます。

\*このローカルアドレスは、接続デバイスでIPv6が有効になっていることに依存しています。

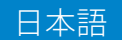

# Inseego モバイルアプリの要件

iOS 13 以降、またはAndroid 9.0 以降のスマートフォンまたはデバイス。

## システム要件

任意のインターネットブラウザー対応デバイス。S2000e には、すべて の主要オペレーティングシステム、最新バージョンのブラウザーとの 互換性があります。

## サポート関連情報

詳細情報 『ユーザーガイド』は **[https://www.inseego.com/download/S2000e\\_](https://inseego.com/download/s2000e-user-guide.pdf) [user\\_guide.pdf](https://inseego.com/download/s2000e-user-guide.pdf)** から取得できます。

または S2000e の Web UI から [サポート] > [カスタマーサポート] > [ユーザーガイド] の順に選択してください。

カスタマーサービスとトラブルシューティング 販売店にお問い合わせください。

警告:ワイヤレス通信デバイスを自分で修理しようとしないでください。修理を試みると、保証が 無効になる可能性があります。デバイスは工場で調整されています。お客様によるキャリブレーション や調整は必要ありません。ワイヤレス通信デバイスのサービスに関する情報については、Inseego の テクニカルサポートにお問い合わせください。

*inseego* 

© 2022 Inseego Corp. All Rights Reserved. PN 14945396 Rev 3